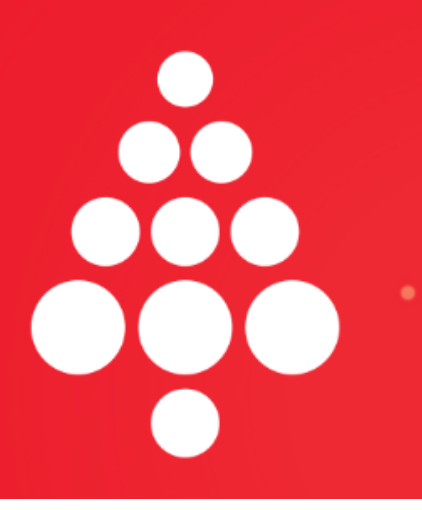

# **VE SPOJENÍ S ČR**

Konference pod stromeček 2022 od Czexpats in Science

**KONFERENCE pod STROMEČEK**

**Zoom ONLINE MANUÁL PRO ÚČASTNÍKY**

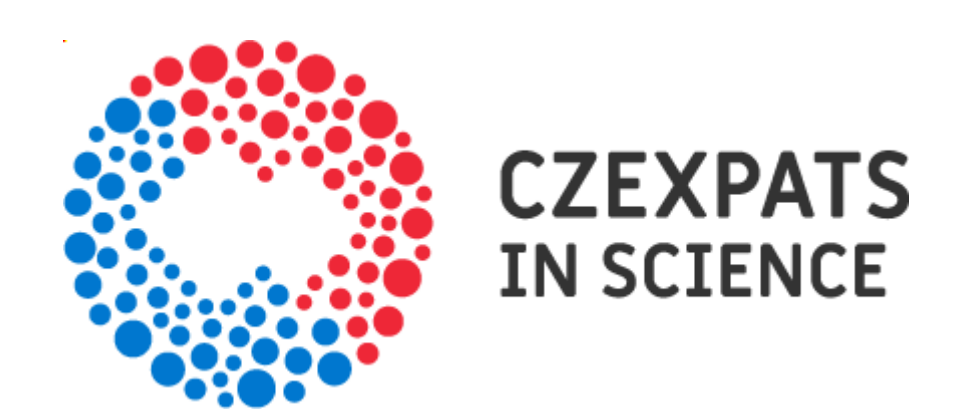

Autor: Eliška Koňaříková

# **Konference bude probíhat přes platformu ZOOM**

Doporučujeme stáhnutí desktopové aplikace z <https://zoom.us/>.

<https://cesnet.zoom.us/j/92409402220?pwd=MjNPTlVPalMzMUVKMUJBVWthUVFEQT09>

Nejprve budete požádáni o připojení vaší kamery a vašeho mikrofonu - povolte.

Po přihlášení budete chvíli v *čekárně,* dokud Váš přístup neschválí některý z organizátorů.

# **ZÁKLADNÍ OBRAZOVKA:**

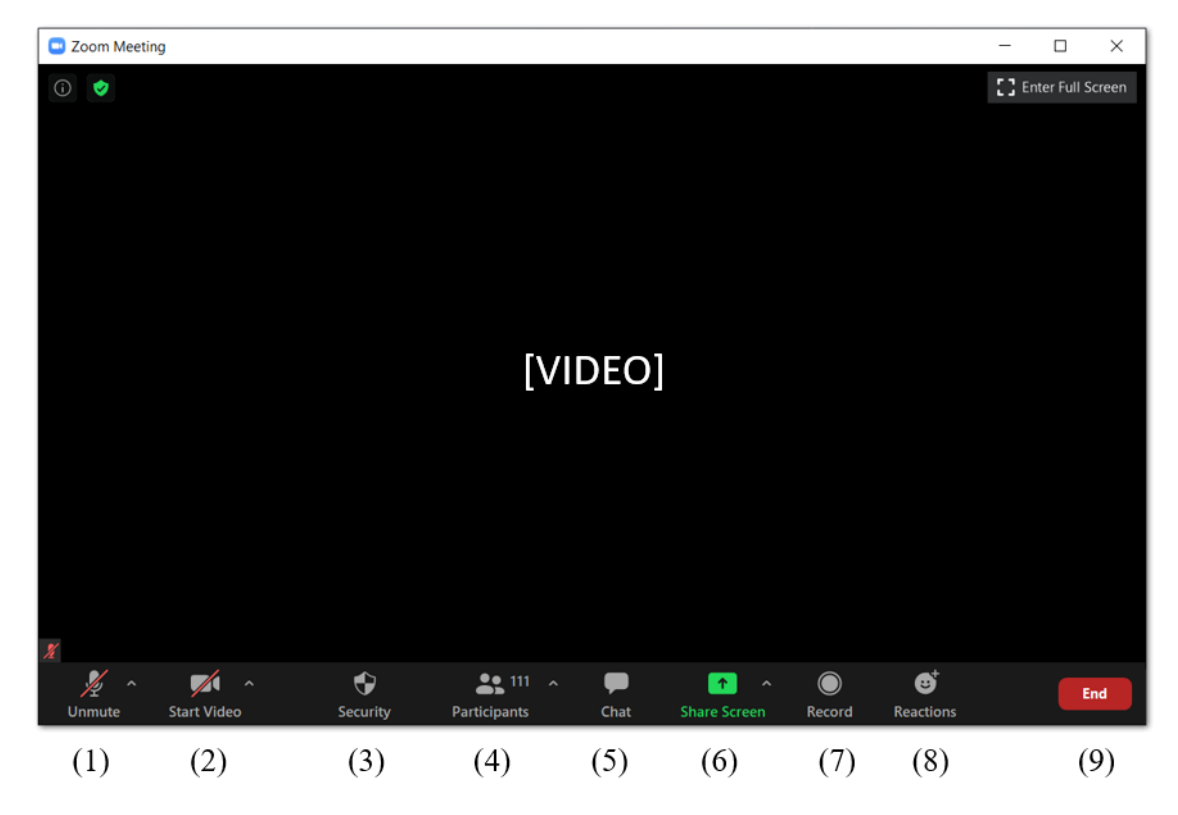

(1) **Ztlumit/povolit mikrofon**

(2) **Vypnout/zapnout kameru**

- (3) **Zabezpečení** umožňuje upravit obecné nastavení videokonference
- (4) **Seznam účastníků** po kliknutí se po pravé straně zobrazí seznam.
- (5) **Chat** je možné psát všem (Everyone) nebo konkrétní osobě ze seznamu účastníků
- (6) **Sdílení obrazovky** viz níže
- (7) **Nahrávání videa**
- (8) Reakce lze zatleskat, zvednout palec apod.

### **VIDEOKONFERENČNÍ ETIKA:**

## **PŘEDSTAVTE SE**

Klikněte na spodní liště na tlačítko **Participants**, najděte se v seznamu účastníků (řádek, který má na konci v závorce **Me**) a klikněte na tlačítko **More** a/nebo **Rename**, které se zobrazí, když nad svůj řádek přijedete myší. Uveďte, prosím, své celé jméno. Můžete přidat i profilový obrázek.

Uvedení celého jména je nezbytné pro vpuštění do místnosti konference.

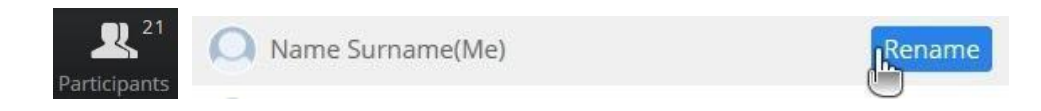

## **ZTLUMTE MIKROFON, VYPNĚTE KAMERU**

Vlevo dole. Mikrofon má zapnutý pouze ten, kdo má právě slovo.

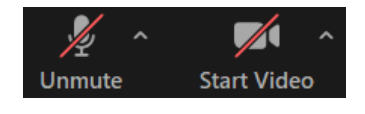

# **POUŽÍVEJTE CHAT**

V průběhu přednášek a panelových diskusí zasílejte své komentáře a otázky během setkání pomocí chatu. Pokud tlačítko **Chat** mezi ovládacími prvky spodní lišty nevidíte, zkuste najít tlačítko **More**. Je možné psát i konkrétní osobě, zvolte v seznamu.

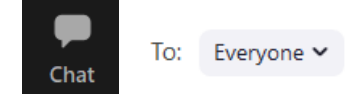

# **RUKU ZVEDEJTE VIRTUÁLNĚ**

Pod seznamem účastníků (**Participants**) jsou tlačítka pro nonverbální komunikaci. Mezi nimi i **raise hand** pro virtuální zvednutí ruky. Vyčkejte, budete vyzváni ke komentáři. Nezapomeňte **zapnout mikrofon**, popř. i **kameru**.

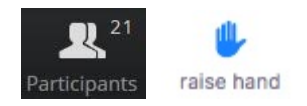

### **LAJKUJTE, REAGUJTE**

Ve spodní liště najdete též možnost se virtuálně vyjádřit, můžete zvednout palec nebo zatleskat - **Reactions**. Pokud tlačítko nevidíte, zkuste **More**. Další možnost virtuální komunikace je skryta pod seznamem účastníků. **Dejte o sobě vědět!**

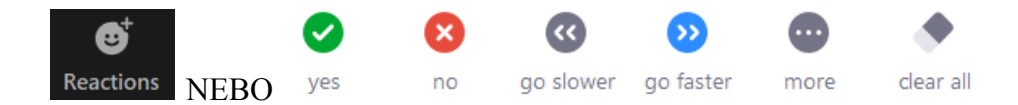

#### **SDÍLENÍ OBRAZOVKY - PRO PŘEDNÁŠEJÍCÍ**

Mezi možnosti na spodní liště vyberte **Share screen.** Poté vyberte z nabídky požadované okno, popř. vlastní plochu. Dále pokračujte s přednáškou, jak jste zvyklí. Informaci o tom, že je sdílena Vaše obrazovka budete mít po celou dobu nahoře uprostřed v zeleném rámečku (**You are screen sharing)**.

Obrazovka může být současně sdílena pouze jedním uživatelem. V případě, že je Váš vyhrazený čas u konce, prosíme, **ukončete sdílení**.

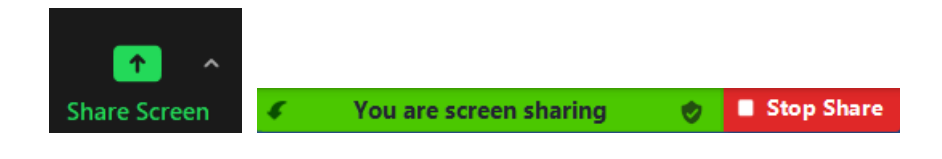

# **ŘEŠENÍ PROBLÉMŮ**

**Kontakt pro případné dotazy: [konference@czexpats.org](mailto:konference@czexpats.org)**

#### **KOMPLETNÍ ZOOM LINK**

Topic: Konference pod stromeček 2022

Time: Dec 21, 2022 12:00 PM Prague Bratislava

Join Zoom Meeting

<https://cesnet.zoom.us/j/92409402220?pwd=MjNPTlVPalMzMUVKMUJBVWthUVFEQT09>

Meeting ID: 924 0940 2220

Passcode: 408212

One tap mobile

+420538890161,,92409402220#,,,,\*408212# Czech Republic

+420228882388,,92409402220#,,,,\*408212# Czech Republic

Dial by your location

+420 5 3889 0161 Czech Republic

+420 2 2888 2388 Czech Republic

+420 2 3901 8272 Czech Republic

Meeting ID: 924 0940 2220

Passcode: 408212

Find your local number: <https://cesnet.zoom.us/u/adooQbb9OK>